Écrit par Mardi, 08 Février 2005 23:09

There are no translations available.

## **0. Introducción:QuéEsUnDocumentoPDF**

**E**

l formato de archivos *PDF* (*Portable Document Format*, *Formato de Documento Portátil*) es un estándar para la distribución y el intercambio seguro y fiable de documentos y formularios. Aunque se trata de un formato de documento propiedad de Adobe ©

, pueden abrirse con un programa gratuito,

## *Adobe Acrobat Reader*

, propiedad también de dicha empresa pero de libre distribución; y todo esto tanto en Windows como en Linux.

La característica principal de este formato de documento, determinante a la hora de ser considerado un estándar en su campo, es que mantiene las fuentes, imágenes, gráficos y apariencia del documento original, independientemente de la aplicación y plataforma que hayamos utilizado para crearlo.

# **1. CrearUnDocumentoPDF**

Écrit par Mardi, 08 Février 2005 23:09

**A**

unque como hemos visto en el punto anterior, abrir un documento PDF es muy fácil con Adobe Acrobat Reader, crearlo no lo es tanto. La forma más completa de hacerlo es mediante el programa comercial Adobe Acrobat, propiedad de la empresa Adobe©. No obstante veremos que existen aplicaciones gratuitas que también son capaces de hacerlo. Si bien no tendremos tantas posibilidades como las que nos brinda el programa citado, sí tendremos las suficientes para crear nuestro documento PDF de forma y aspecto impecables.

Es importar resaltar que estas aplicaciones solo nos servirán para **transformar** un documento, creado con anterioridad, a PDF, no para crearlo o modificarlo directamente. Es decir, siempre y cuando no dispongamos de la aplicación Adobe Acrobat citada anteriormente, el proceso para generar un documento PDF es el siguiente: el documento original del que partimos hemos de crearlo inicialmente con otra aplicación (un procesador de textos, una hoja de cálculo, etc.); y una vez que lo tengamos completamente desarrollado y estructurado, y estemos seguros de que ya no vamos a modificarlo, lo exportamos a PDF.

Con todo esto queremos decir que el documento PDF así generado no podremos modificarlo: si queremos hacerlo, ha de ser en el documento original, con la aplicación inicialmente utilizada, y proceder a exportarlo de nuevo a PDF.

Por otro lado, la forma de exportar ese documento a PDF depende de la aplicación que hayamos utilizado en un principio para crearlo. Algunas de ellas incluyen esta posibilidad en su menú, con lo cual el proceso es muy sencillo; sin embargo en otras hemos de utilizar pequeños programas externos e independientes que nos brinden esta posibilidad.

Centrándonos a partir de aquí en el paquete ofimático OpenOffice.org, hemos de saber que éste es uno de los que incluyen en su menú la posibilidad de exportar documentos a formato PDF directamente, y esto en todas las aplicaciones en él incluidas: Writer, Calc,  $\Box$  No obstante veremos cómo crear un documento con formato PDF de las dos formas anteriormente descritas: directamente desde OpenOffice.org y a partir de un programa externo a él.

Écrit par Mardi, 08 Février 2005 23:09

Veamos con detalle estas dos posibilidades.

# **1.1. Directamente desde OpenOfffice.org**

El paquete ofimático OpenOffice.org a partir de su versión 1.1. nos brinda la posibilidad de crear documentos PDF directamente en una de las opciones del menú.

Como se ha indicado anteriormente, hemos de tener nuestro archivo creado y abierto con alguna de las aplicaciones de OpenOffice.org. Utilicemos por ejemplo el procesador de textos OpenOffice Writer.

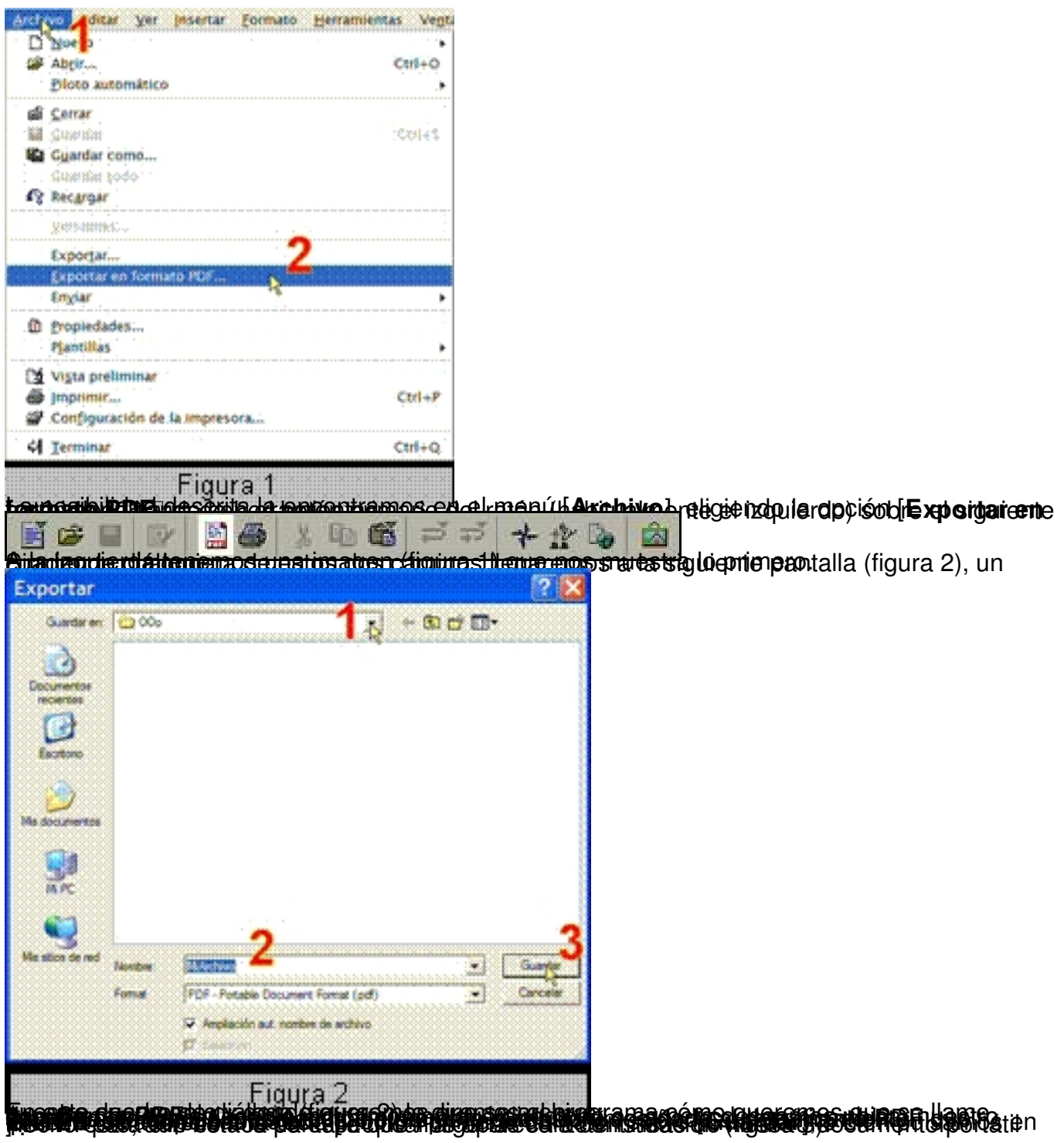

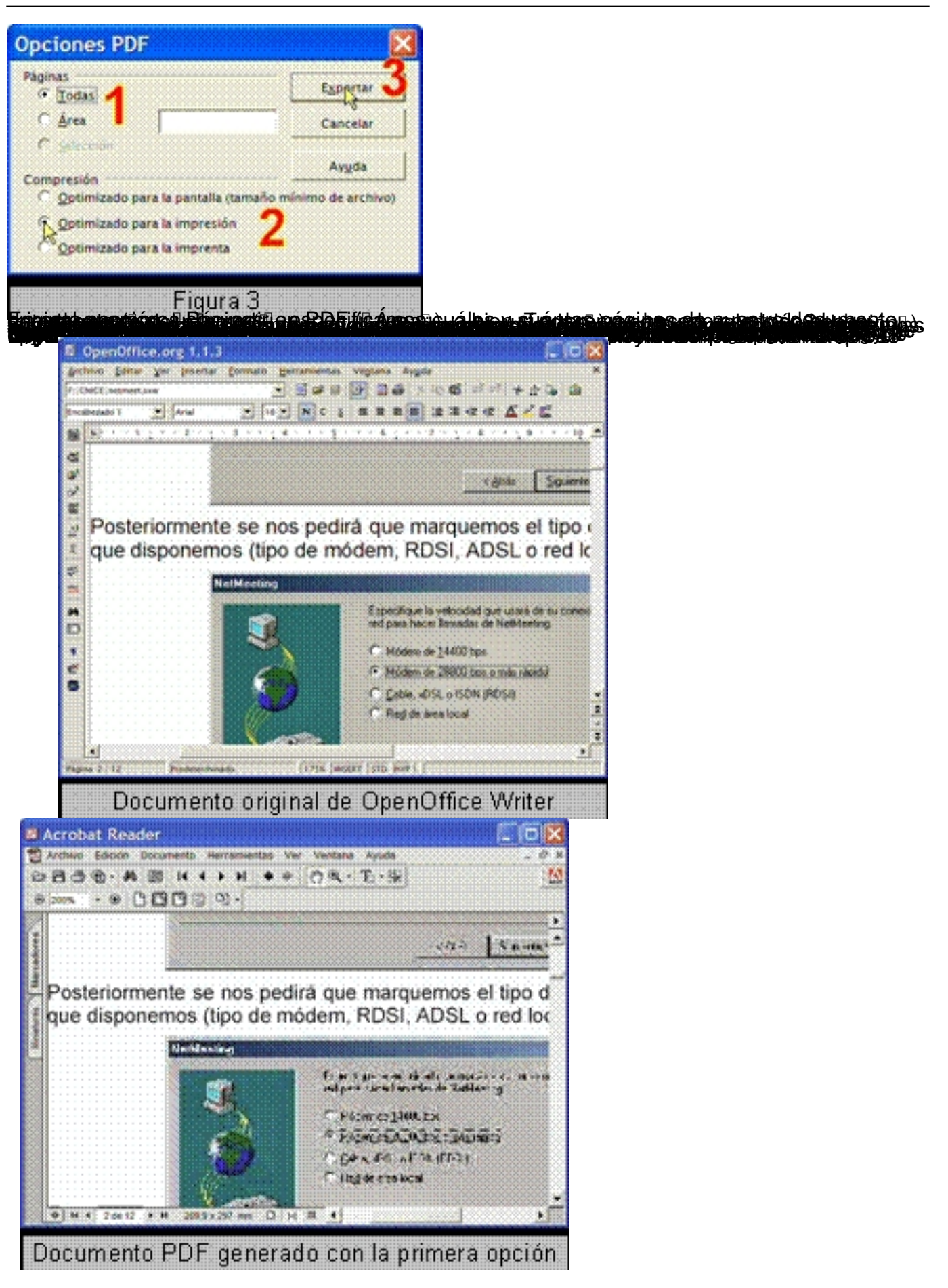

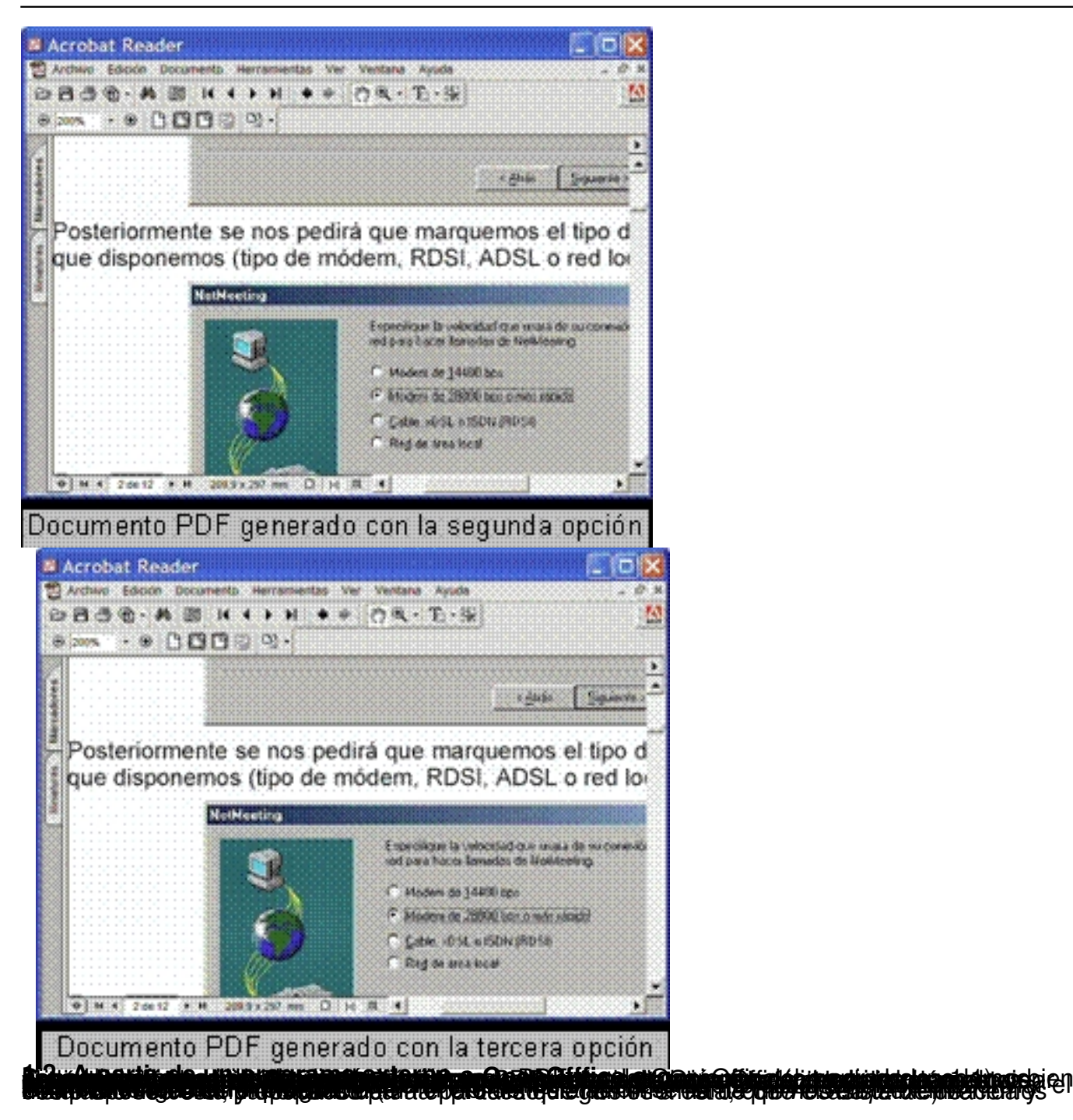

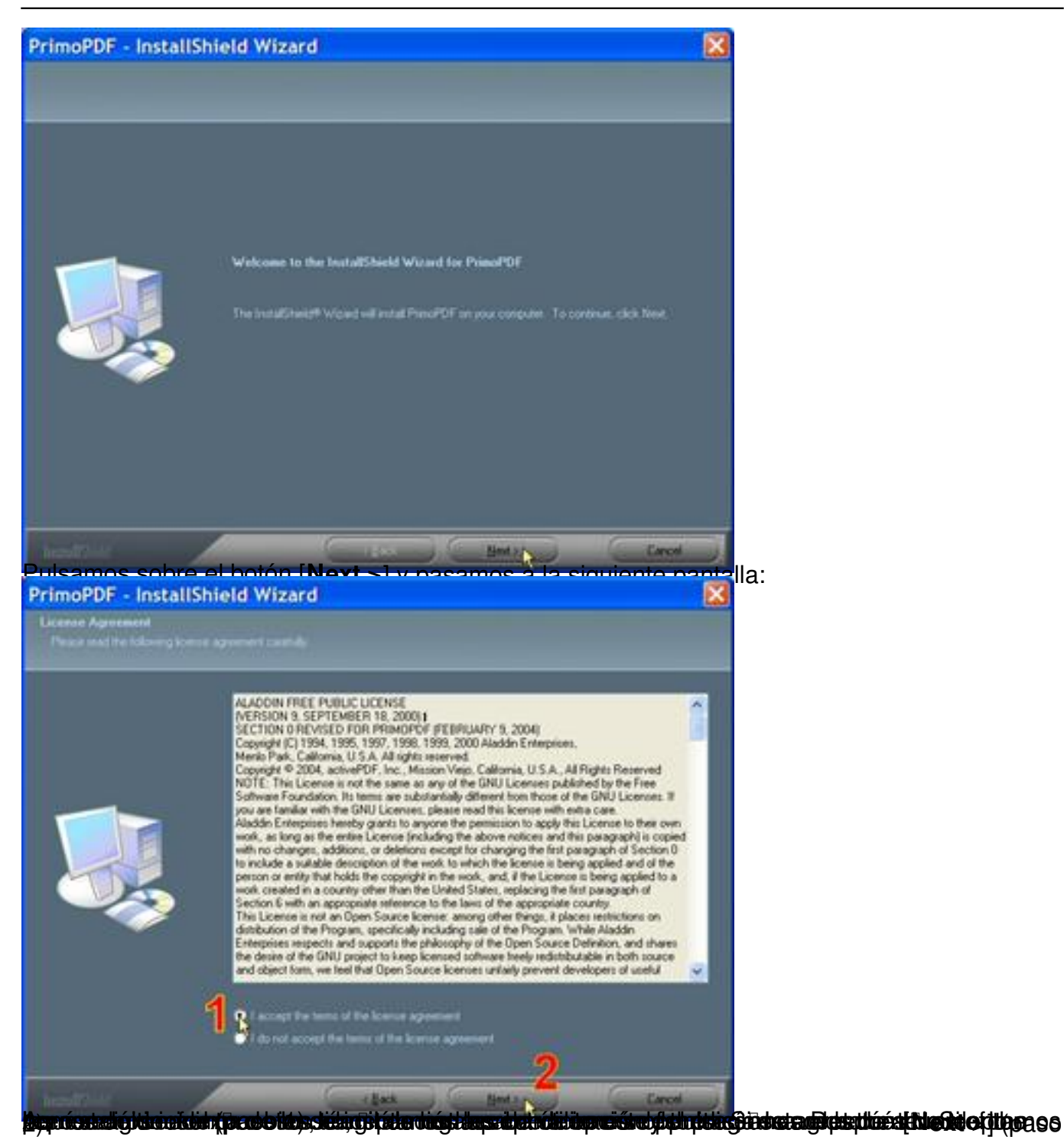

Ecrit par Mardi, 08 Février 2005 23:09

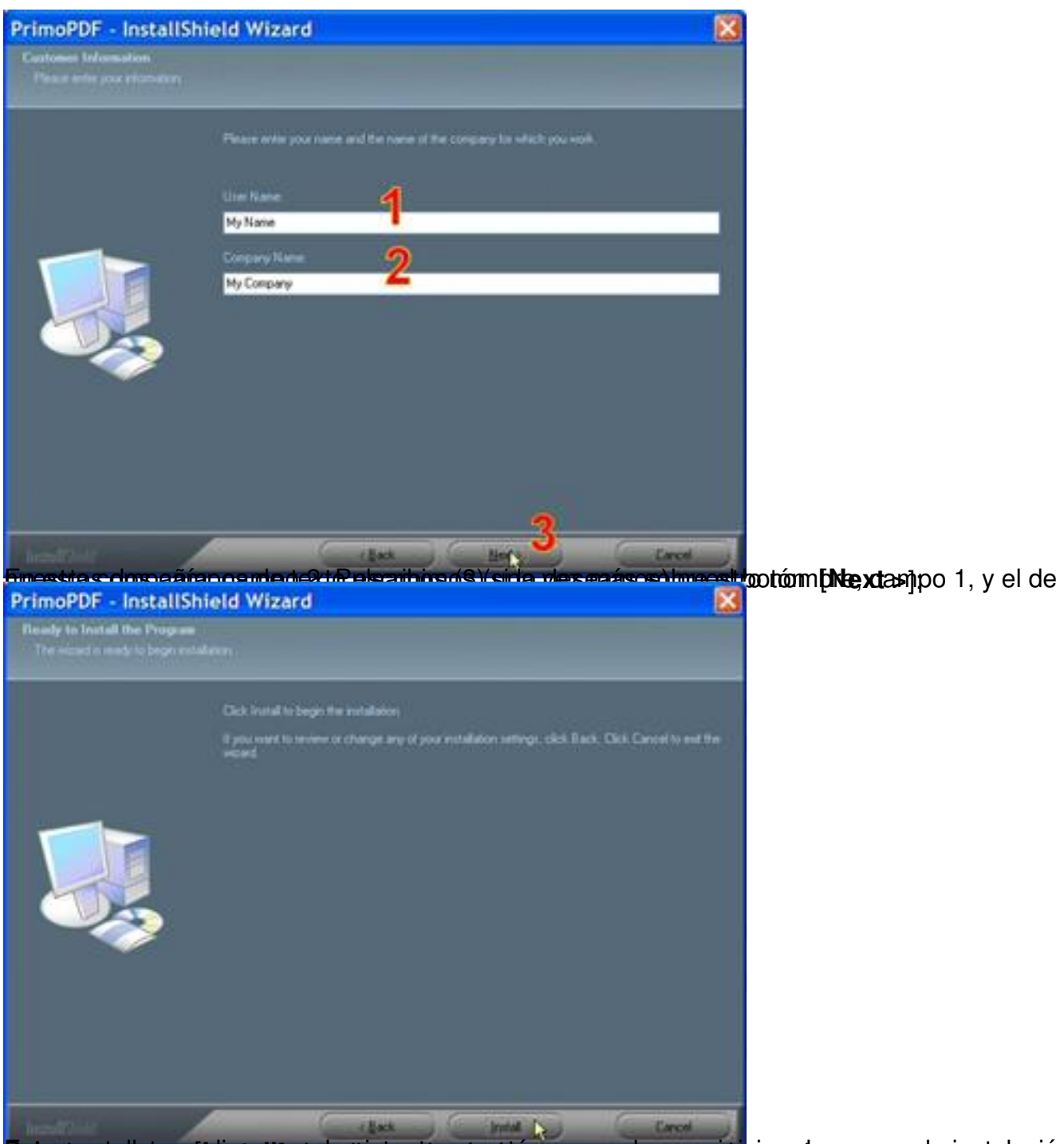

Echapteles el que a de presidente de singual de la production de la deprogresia de la production.

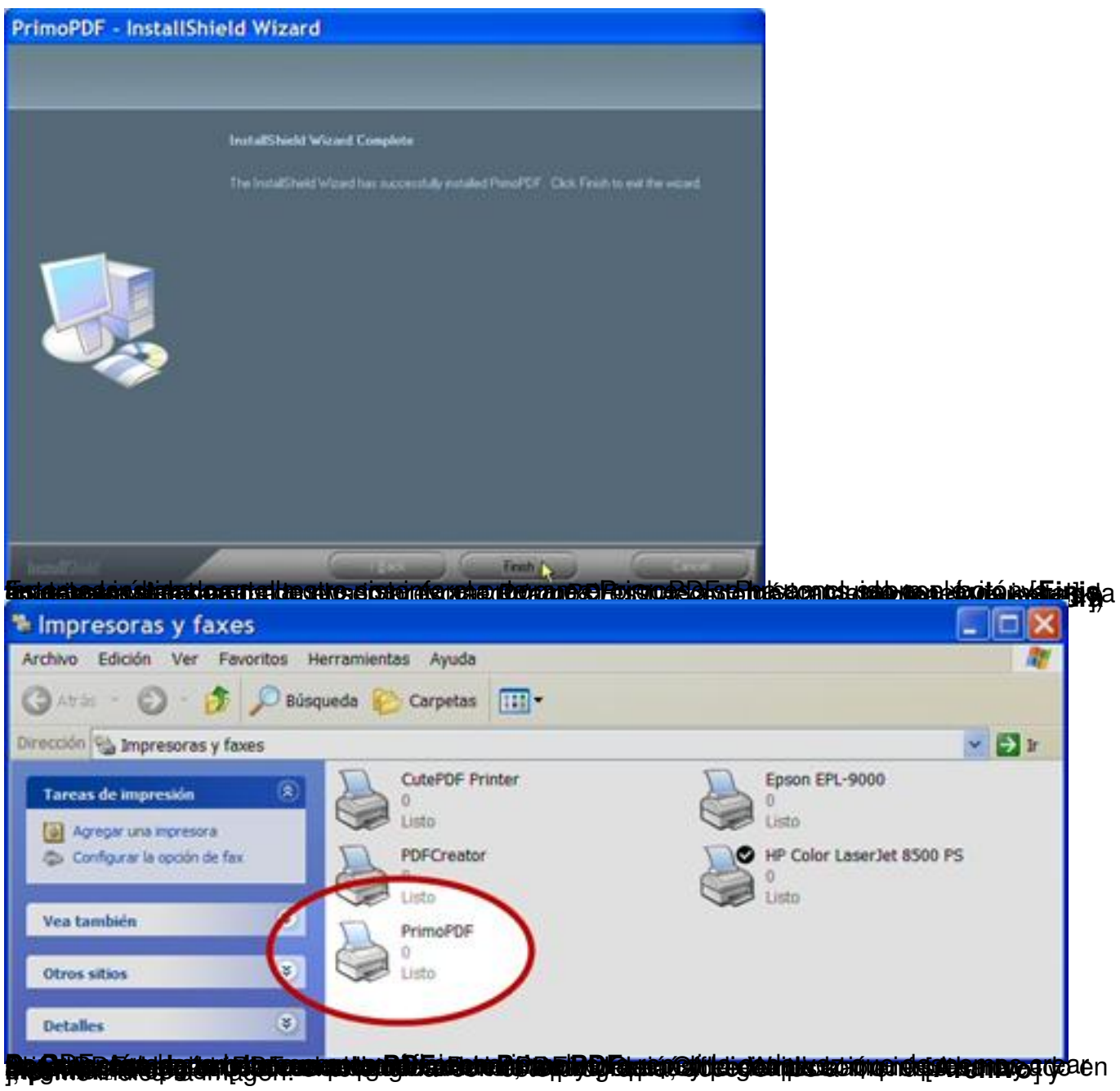

Ecrit par Mardi, 08 Février 2005 23:09

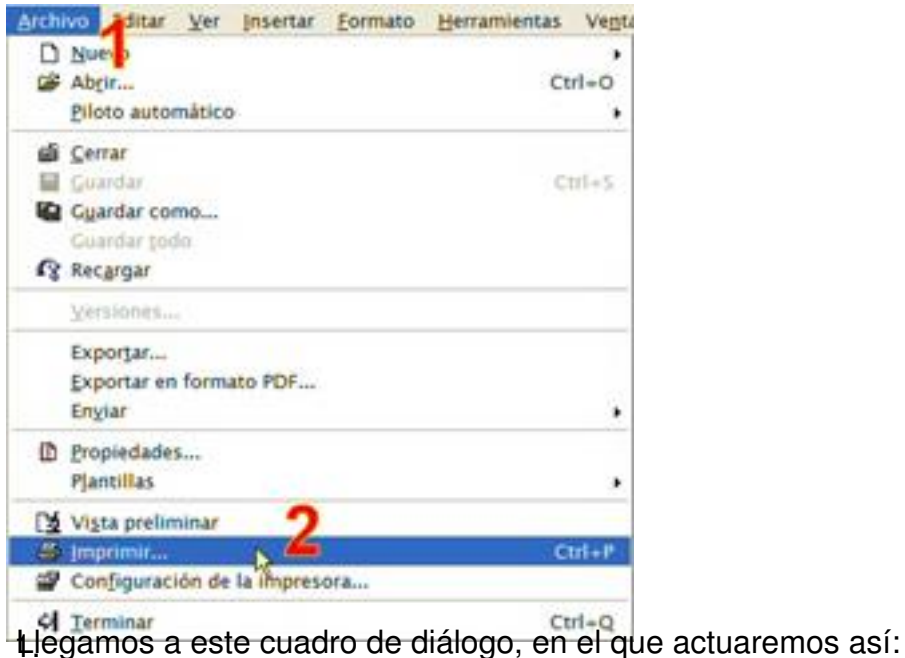

**führstehroschroschaubstehr planstation der produktion auf der der hännen anderen Bergebroschaus vergenzen der págir** 

Écrit par Mardi, 08 Février 2005 23:09

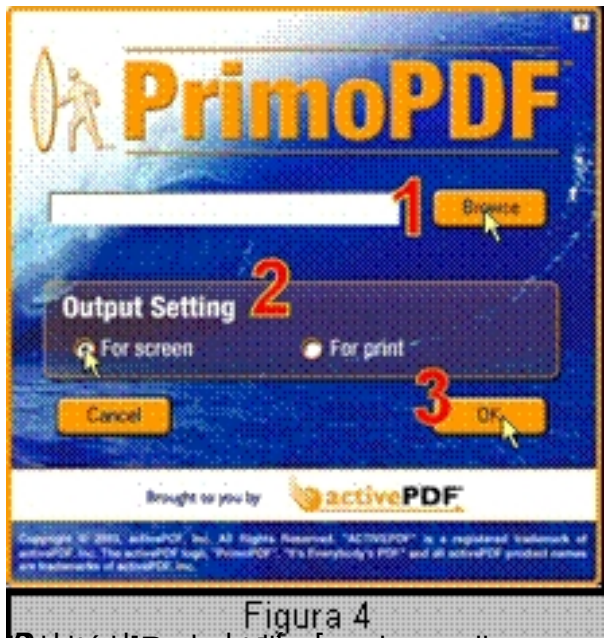

deubsiginate responsabilitantes a la que llegamos después del paso 1 anterior, nada mas puls Barowisse

**Alguna programa lintafriamate de bevælgt meggede sær freda att stor er sær sær sær sær fror dægt beorlande normand** 

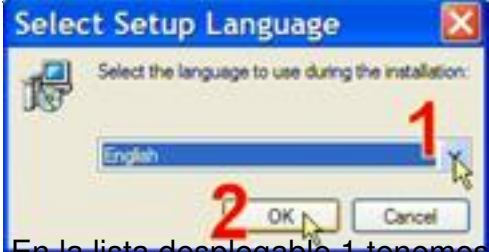

En la lista desplegable 1 tenemos la opción de cambiar el idioma de la instalación. Desgraciadamente s

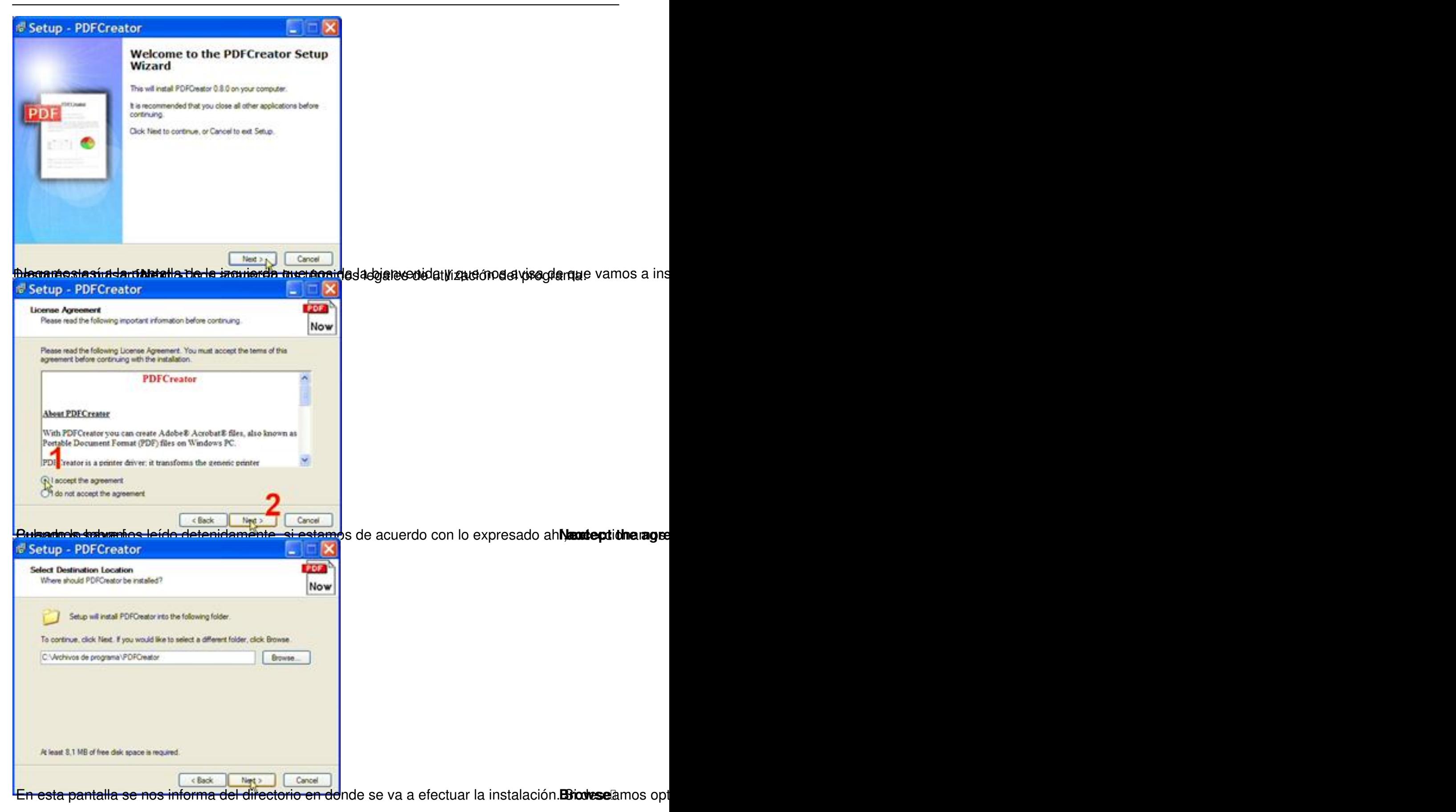

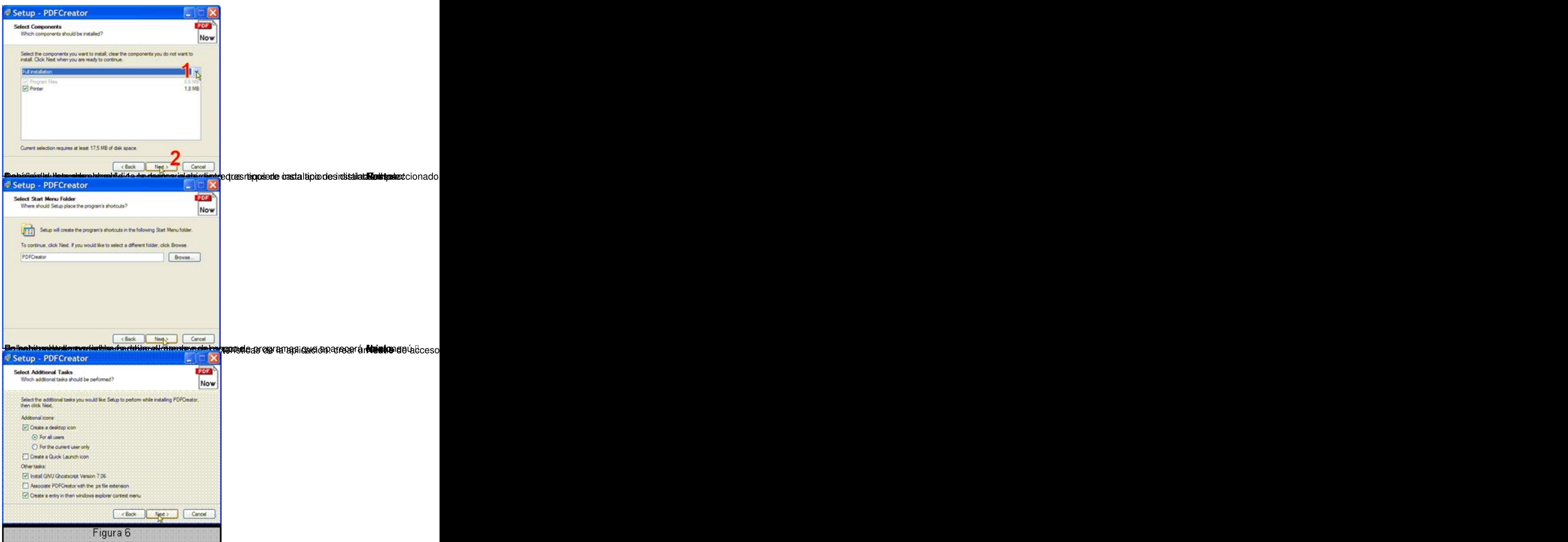

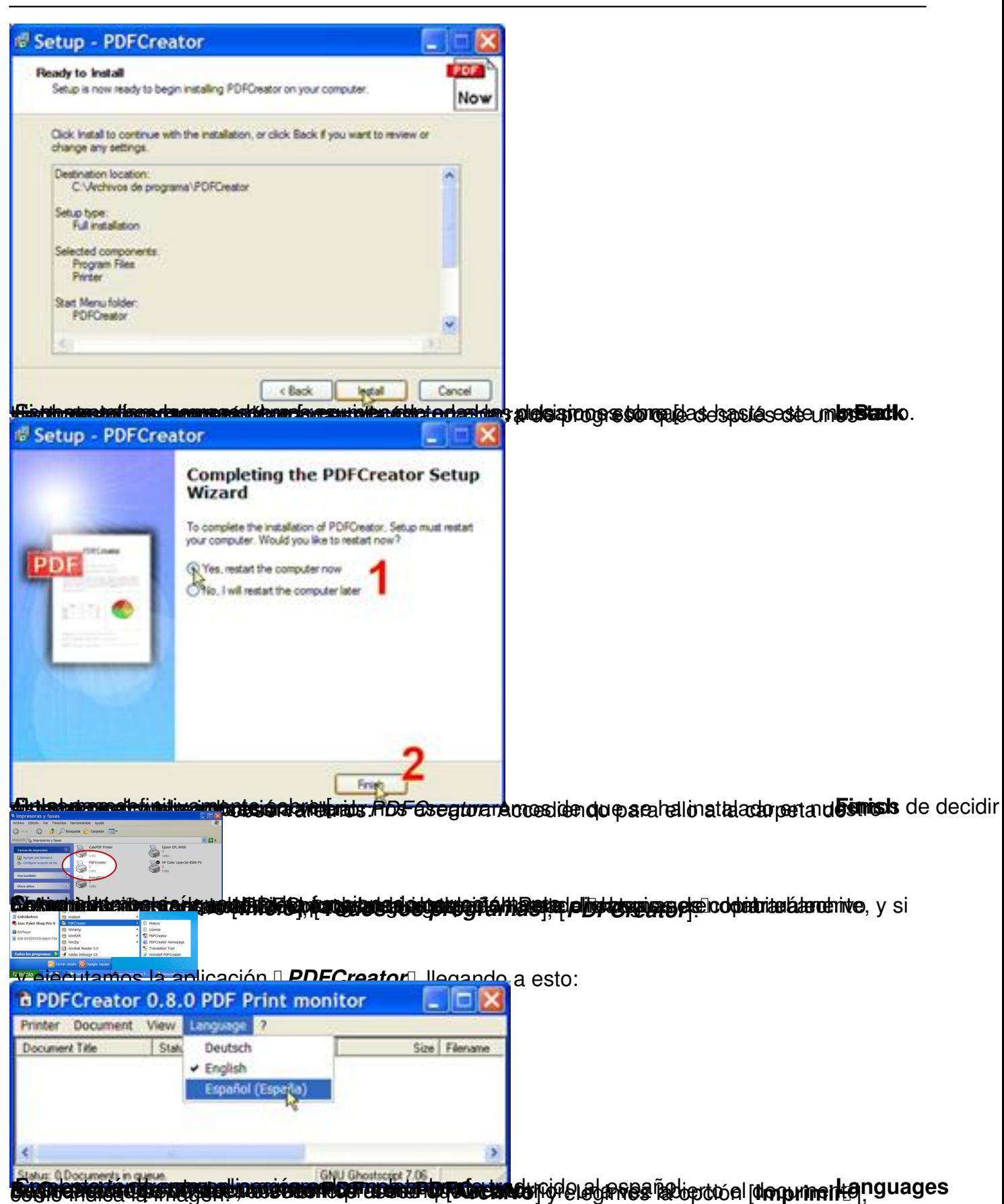

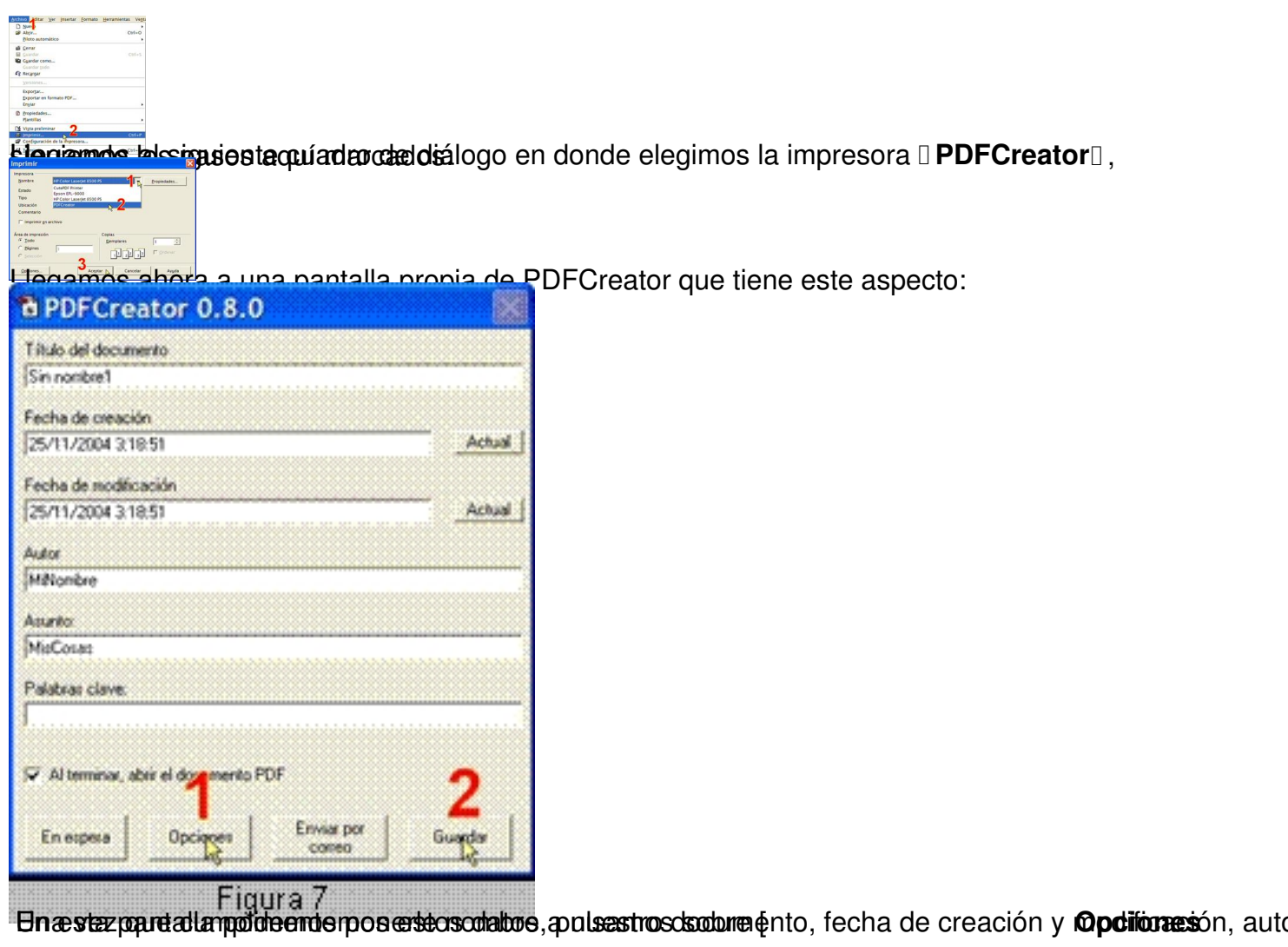

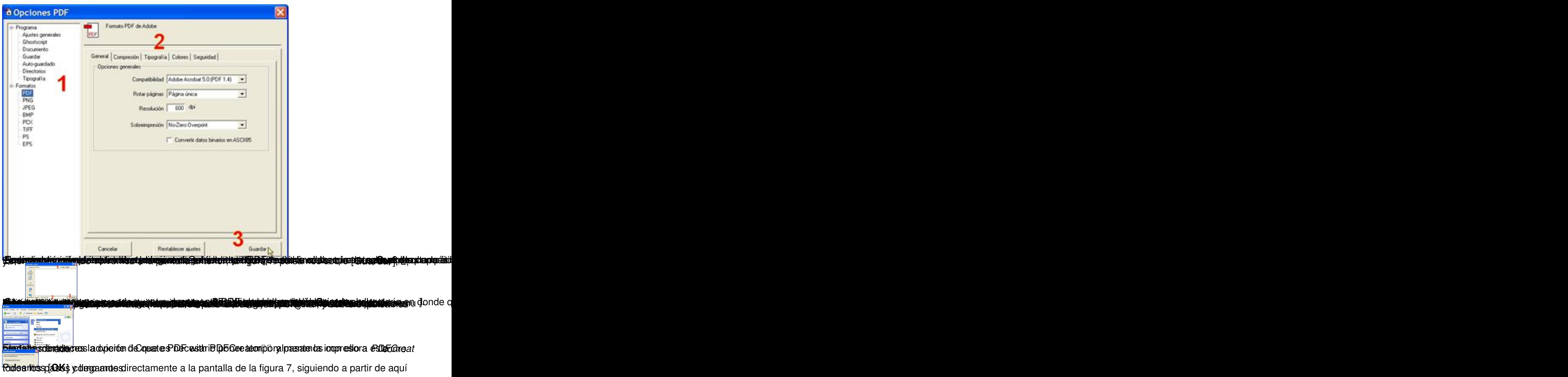